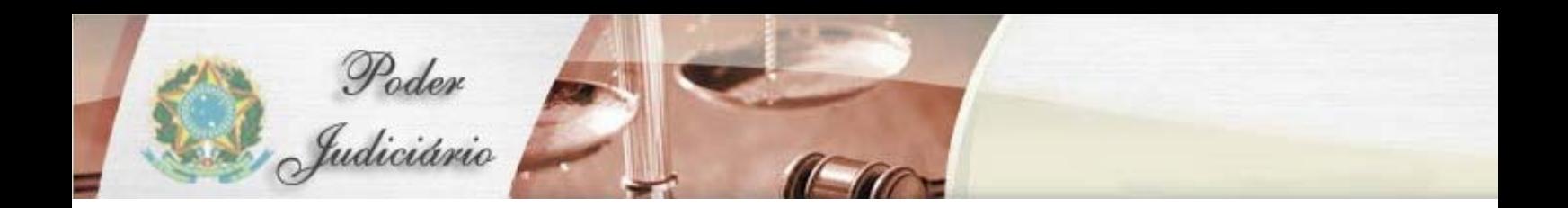

# MANUAL DE CADASTRAMENTO

Malote Digital

## **HISTÓRICO DE REVISÃO**

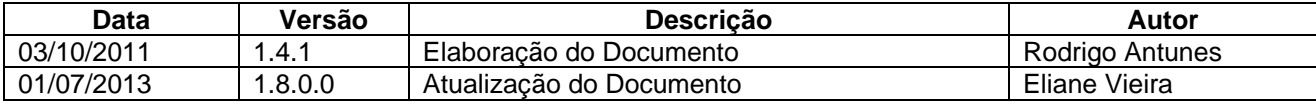

# **ÍNDICE**

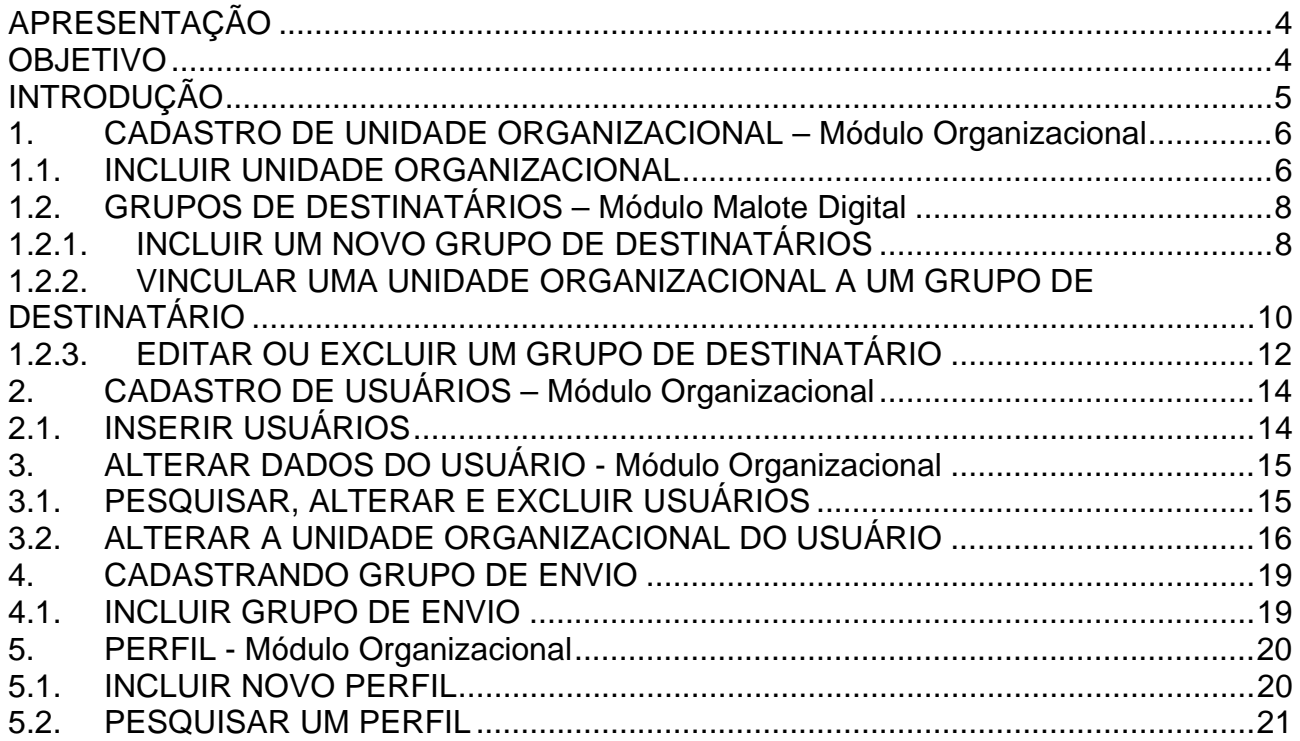

## **APRESENTAÇÃO**

O Malote Digital é um sistema desenvolvido com a finalidade de possibilitar comunicações recíprocas, oficiais e de mero expediente. O sistema (originalmente chamado "Hermes") foi desenvolvido pelo TJRN para uso interno. Posteriormente, foi cedido por meio de convênio ao CNJ, onde sofreu adaptações para permitir a troca eletrônica de correspondências entre os diversos órgãos do Poder Judiciário, passando a ser conhecido como Malote Digital.

### **OBJETIVO**

O objetivo deste documento é apresentar as rotinas que compõem as funcionalidades de cadastramento de usuários do Malote Digital, demonstrando como navegar em sua estrutura de menus e opções.

Neste documento, veremos a forma de fazer acesso ao sistema e como cadastrar um usuário e depois como permitir que o usuário utilize as várias opções disponíveis no sistema.

## **INTRODUÇÃO**

O processo de cadastro de usuários no sistema Malote Digital inclui a utilização de três sistemas:

**Organizacional**: sistema para a manutenção da estrutura organizacional do Órgão. Será utilizado para o cadastro e manutenção das Unidades Organizacionais e dos funcionários.

**Administrativo**: sistema para autorização de usuários para a utilização de determinado sistema. Será utilizado para autorizar cada um dos usuários a utilizar o Sistema Malote Digital.

**Malote Digital**: dentro do sistema Malote Digital há um módulo administrativo, onde deve ser feita a conexão entre o usuário do Malote Digital e o usuário do LDAP, e a atribuição das operações permitidas a cada usuário. Além disso, neste sistema são criados Grupos de Destinatários, agrupamento de unidades para facilitar o envio de correspondências a várias unidades simultaneamente.

Cada um dos módulos citados será descrito nas próximas seções.

**Importante**: O usuário deverá possuir acesso de administrador para executar as atividades descritas neste manual.

## **1. CADASTRO DE UNIDADE ORGANIZACIONAL – Módulo Organizacional**

## **1.1. INCLUIR UNIDADE ORGANIZACIONAL**

Para criar uma nova unidade organizacional, clique no menu "UOs ADMINISTRATIVAS" conforme a figura ao lado. Em seguida o menu se expandirá.Clique em "Incluir".

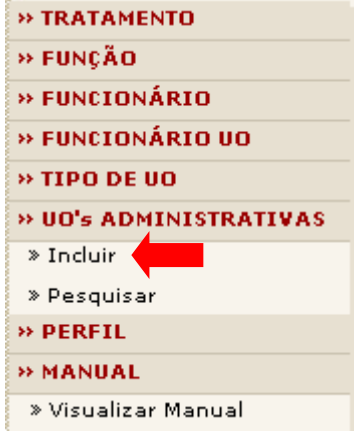

A tela abaixo será exibida. Clique no botão "SELECIONAR" para escolher a Unidade Organizacional a qual a nova unidade será subordinada.

Após preencher os campos "Tipo de Unidade Organizacional", "Descrição" e "Descrição Detalhada" clique no botão GRAVAR.

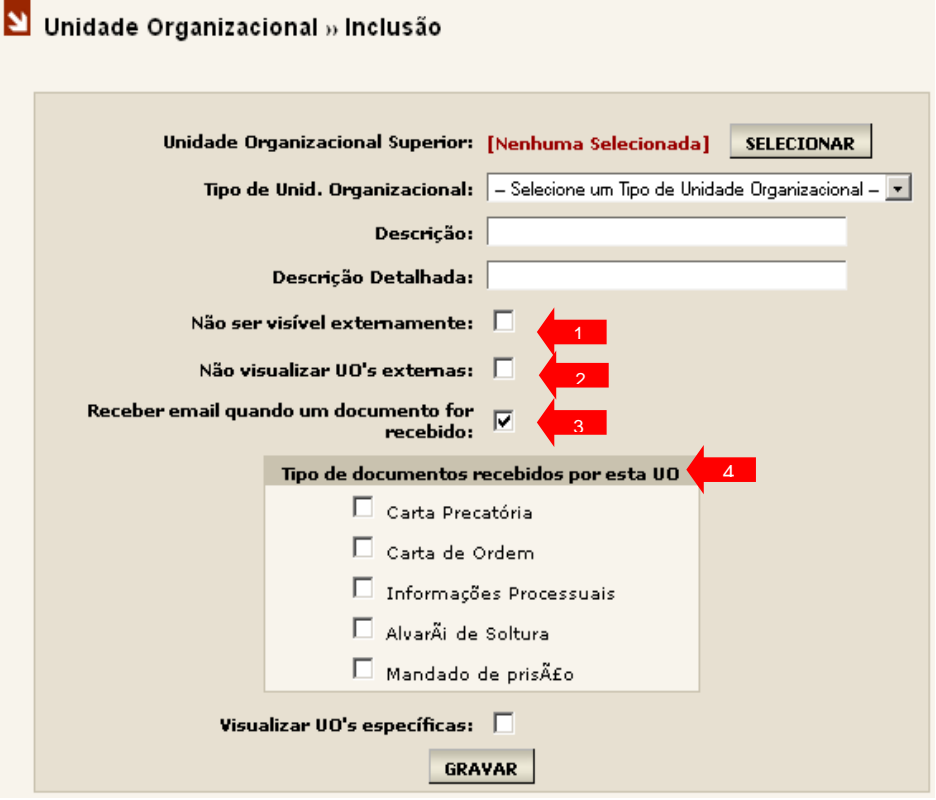

#### **IMPORTANTE!**

O tipo de unidade Organizacional não deve ser órgão!

Ainda neste passo, o sistema apresenta três opções de cadastro:

**1. Não ser visível externamente:** Selecione no checkbox se desejar que nenhum órgão participante da rede do Malote Digital visualize a UO cadastrada.

**Obs.:** Somente as UOs internas visualizarão a UO com esta opção.

**2. Não visualizar UOs externas:** Selecione o checkbox se desejar que a UO cadastrada não visualize nenhum órgão participante da rede do Malote Digital.

**Obs.:** A UO cadastrada com esta opção visualizará todas as UOs internas.

**3. Receber email quando um documento for recebido:** Selecione o checkbox se desejar que todos os usuários cadastrados na UO em questão sejam notificados por email quando houver o recebimento de um documento.

**4. Tipo de documentos recebidos por esta UO:** Refere-se ao tipo de documento que a UO cadastrada irá receber.

**Obs.:** Por definição do sistema todas as UOs receberão o tipo de documento Administrativo.

Se a operação de inclusão ocorrer sem problemas, a mensagem de inclusão realizada com sucesso será exibida após clicar no botão "GRAVAR".

Unidade Organizacional » Inclusão

Mensagem: Inclusão realizada com sucesso!

## **1.2. GRUPOS DE DESTINATÁRIOS – Módulo Malote Digital**

Grupo de Destinatários é a forma que o sistema utiliza para agrupar UOs.

Sempre que se cadastra uma Unidade Organizacional surge, obrigatoriamente, a necessidade de vincular esta UO a um Grupo de Destinatário. Caso a vinculação não seja realizada, a UO cadastrada não ficará visível para o envio de documentos.

**Obs.:** Caso não haja a necessidade de vincular uma UO a um Grupo de Destinatários, basta realizar o vinculo da UO diretamente com o Grupo Raiz, o órgão.

## **1.2.1. INCLUIR UM NOVO GRUPO DE DESTINATÁRIOS**

Para a inclusão de grupo de destinatários clique no menu lateral em "Incluir".

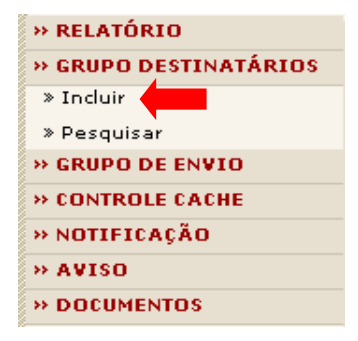

Esta tela permite ao Administrador incluir Grupos de Destinatários, bem como vincular UOs a este grupo. Ao clicar no botão "SELECIONAR", será exibida uma tela que permitirá a navegação dos grupos já cadastrados no órgão.

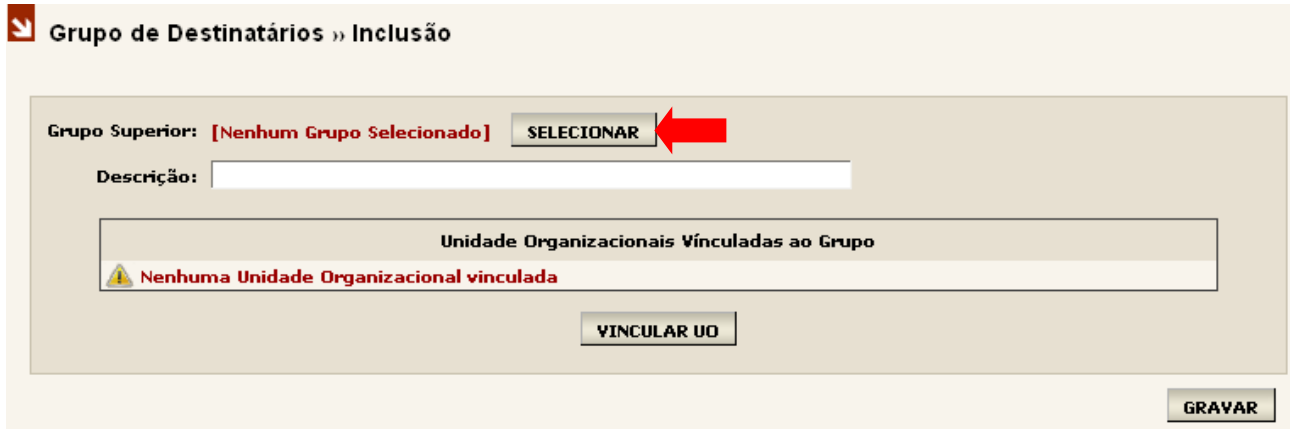

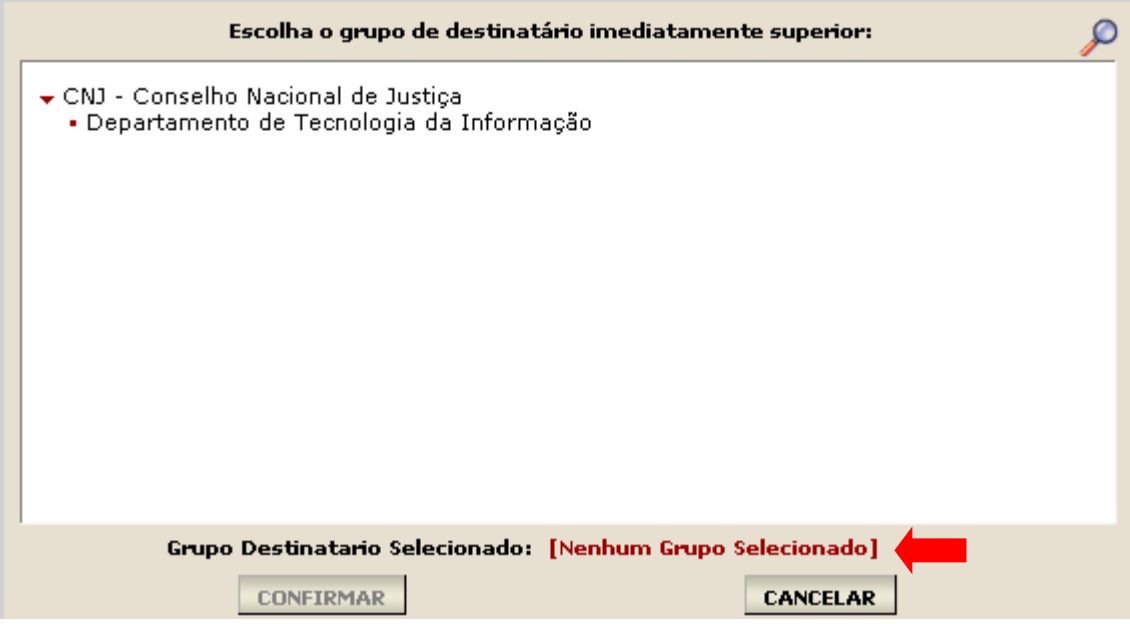

Depois de selecionado o grupo imediatamente superior, este será exibido, conforme indica a seta, para sua confirmação ou mesmo para o cancelamento da operação.

Caso o administrador queira somente cadastrar um Grupo de Destinatários sem vincular uma UO, basta confirmar o grupo escolhido informar o nome do novo Grupo preenchendo o campo "DESCRIÇÃO" e clicar no botão "GRAVAR". Se desejar ainda neste mesmo passo vincular UOs ver item 1.2.2.

#### **Dicas:**

1. Grupo Superior: Grupo de Destinatários que irá abrigar hierarquicamente o novo grupo cadastrado.

2. Para facilitar a localização do Grupo de Destinatários, esta poderá ser realizada através do sistema de pesquisa representado pelo ícone no canto superior direito da tela.

## **1.2.2. VINCULAR UMA UNIDADE ORGANIZACIONAL A UM GRUPO DE DESTINATÁRIO**

Existem duas maneiras de vincular UOs a um Grupo de Destinatários:

1ª No momento em que vai se cadastrar um novo Grupo de Destinatários, antes de gravar, pode-se selecionar as UOs que serão vinculadas a esse novo grupo;

2ª Editando um Grupo de Destinatários já existente.

No momento do cadastro de um novo grupo de destinatários pode o administrador relacionar as unidades organizacionais que farão parte deste grupo. Para iniciar esta operação, clique no botão "VINCULAR UO". Mesma tela de inclusão de grupos.

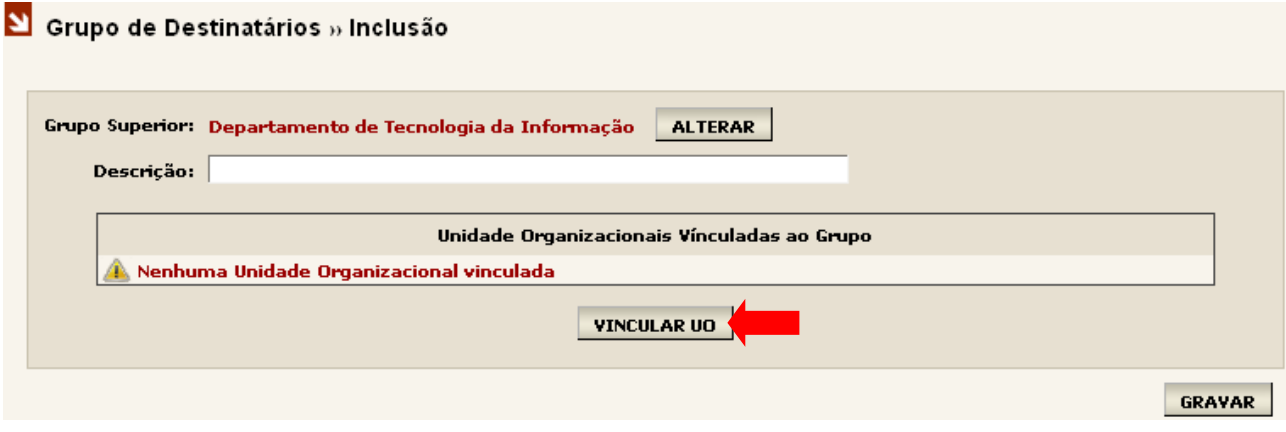

Escolha a unidade organizacional que fará parte do grupo de destinatários. Note que a seleção de UOs deverá ser realizada uma por vez clicando no botão "CONFIRMAR" a cada seleção.

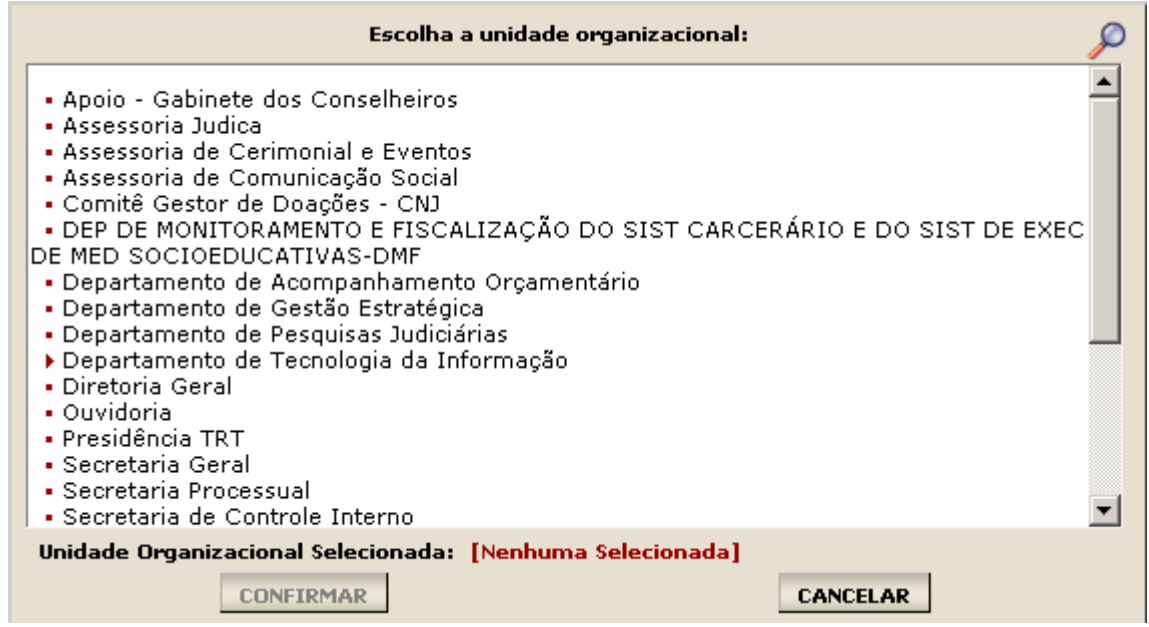

As UOs confirmadas serão exibidas na tela de inclusão de Grupo de Destinatários e poderão ser excluídas da seleção a qualquer momento clicando no ícone  $\times$  que antecede cada UO.

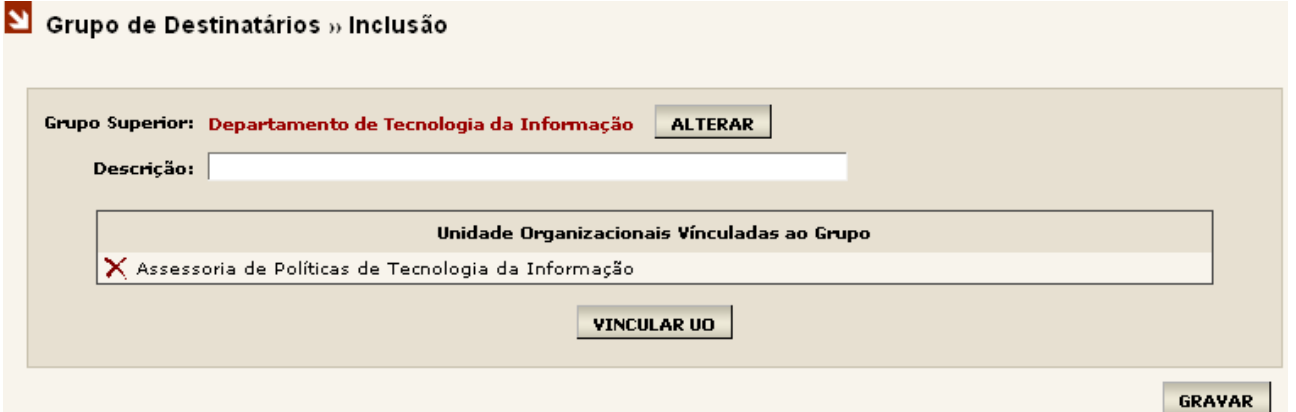

Caso todas as informações estejam corretas, basta clicar no botão "GRAVAR" para finalizar a operação.

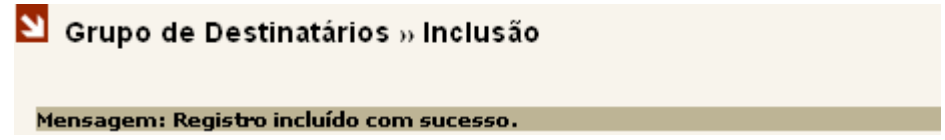

## **1.2.3. EDITAR OU EXCLUIR UM GRUPO DE DESTINATÁRIO**

Caso deseje editar um Grupo de Destinatários ou mesmo excluí-lo, clique no menu "pesquisar".

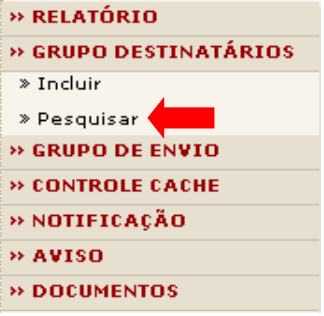

Escolha o Grupo de Destinatário que deseja "EDITAR" ou "EXCLUIR".

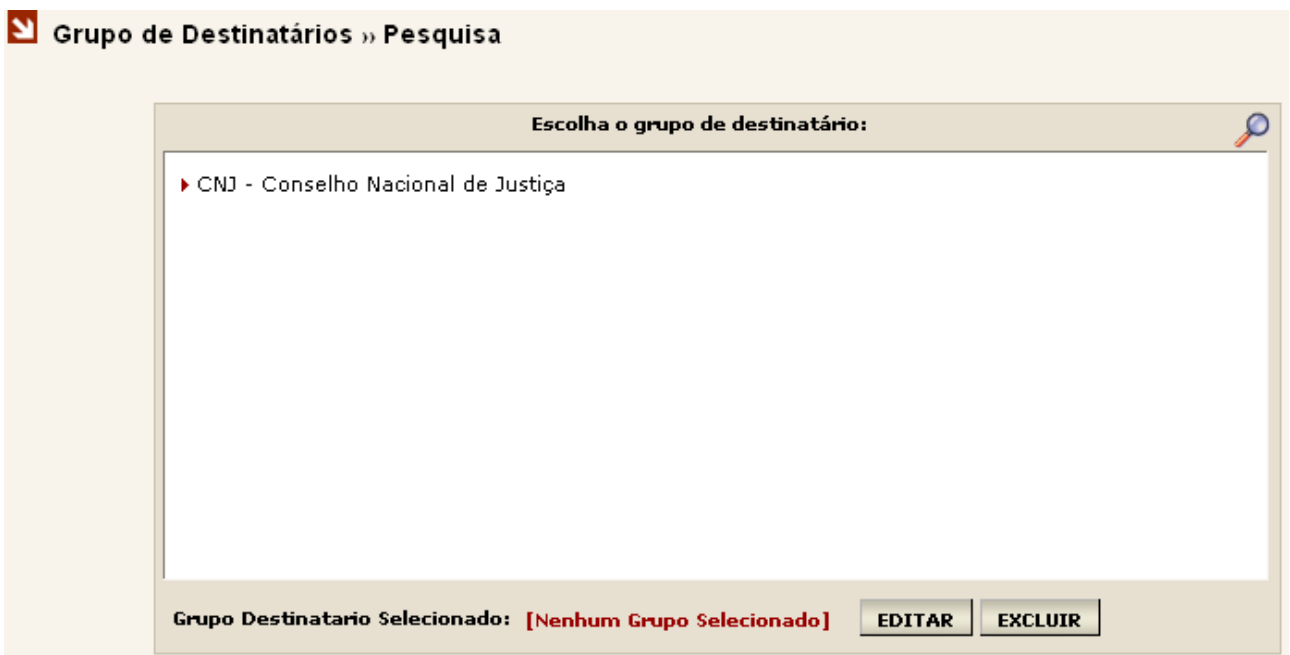

Ao escolher "EDITAR", o administrador terá as opções de:

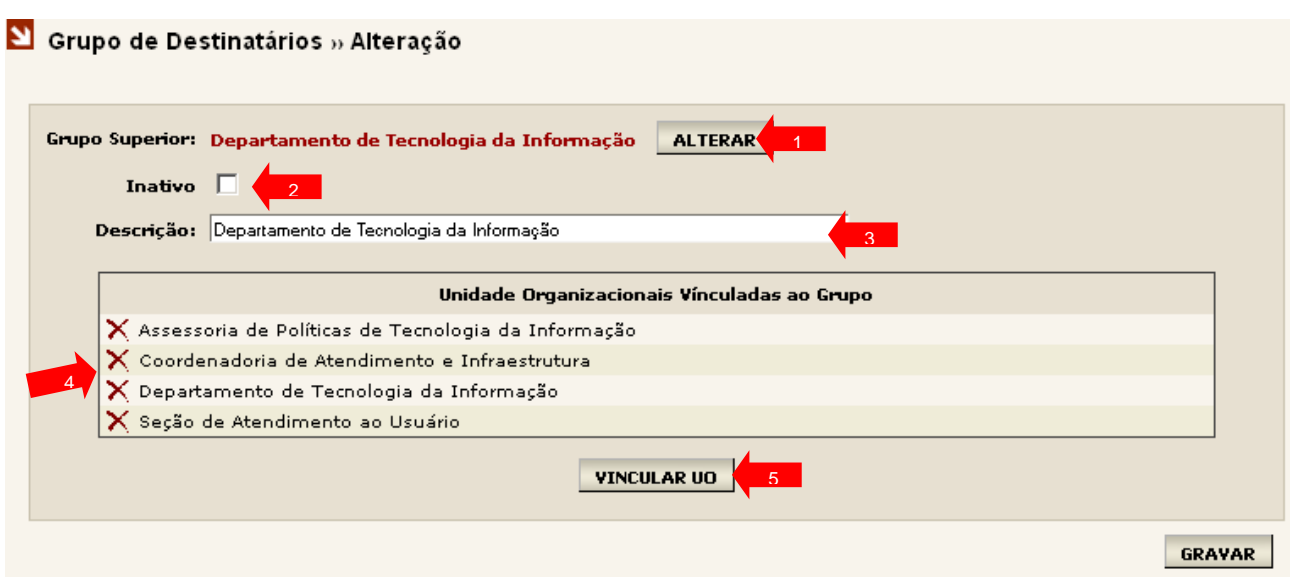

#### **1. Alterar o Grupo Superior**;

**2. Inativar o Grupo de Destinatário**: Este procedimento irá inativar o Grupo fazendo com que as UOs não sejam mais visíveis para recebimento de documentos. Entretanto, caso seja inativado, poderá ser ativado a qualquer momento por meio do mesmo procedimento;

- **3. Alterar a descrição**: Permite alterar o nome do Grupo escolhido;
- **4. Excluir UOs** que pertencem ao Grupo;
- **5. Vincular UOs** ao Grupo.

#### **Atenção:**

A exclusão de um Grupo de Destinatários somente é possível caso não haja nenhuma OU vinculada a ele.

Caso o Grupo de Destinatários seja inativado, as UOs que a ele pertence não mais serão visíveis para envio de documentos.

## **2. CADASTRO DE USUÁRIOS – Módulo Organizacional**

### **2.1. INSERIR USUÁRIOS**

Para a inclusão de usuários, basta ir ao menu "Funcionário". Ao clicar no menu funcionário, o mesmo será expandido conforme figura ao lado, possibilitando incluir ou pesquisar funcionários.

Clique em incluir, caso seja cadastro de um novo funcionário ou em pesquisar para efetuar alterações.

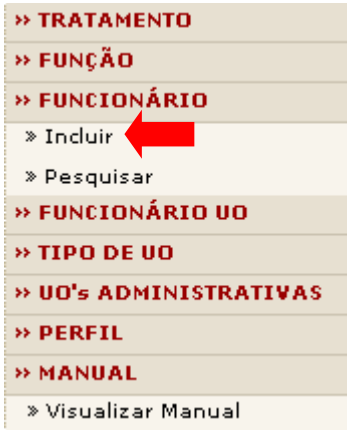

Caso seja inclusão de novo funcionário, a tela será exibida. O preenchimento dos campos e a escolha de pelo menos um perfil são obrigatórios, bem como a seleção da UO que o novo funcionário terá acesso.

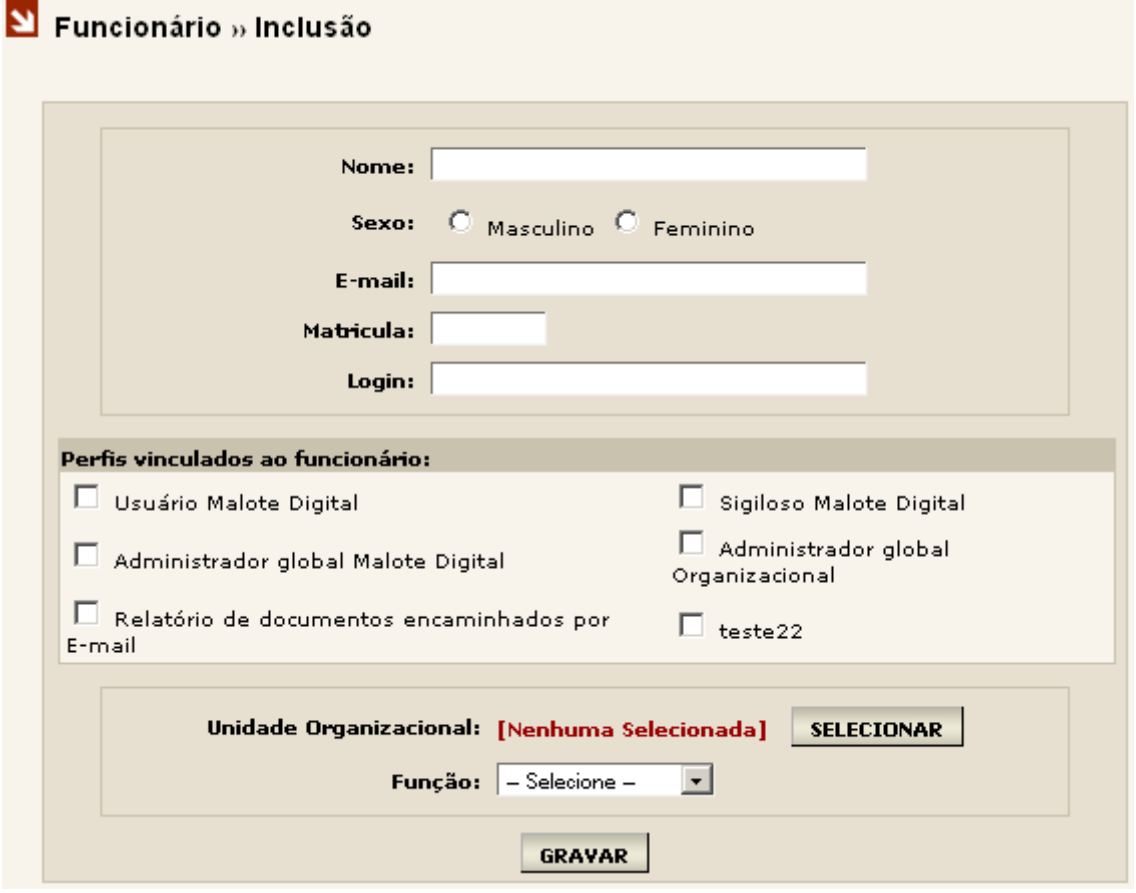

Caso o usuário não esteja cadastrado na base LDAP (servidor de autenticação), ele será inserido automaticamente. Caso o usuário já esteja cadastrado no LDAP, o sistema fará apenas a associação.

A senha do usuário inserido será gerada automaticamente. O formato da senha é "md"+matricula. Ex.:Matricula c042673 Senha:mdc042673

**Importante:** Caso seja concedido o privilégio "Administrador organizacional", o usuário terá permissão de incluir, alterar e excluir UOs e funcionários.

## **3. ALTERAR DADOS DO USUÁRIO - Módulo Organizacional**

## **3.1. PESQUISAR, ALTERAR E EXCLUIR USUÁRIOS**

A tela de pesquisa permite que se localize algum funcionário previamente cadastrado. A pesquisa pode ser feita por matrícula ou por nome, conforme abaixo. Após o preenchimento de um dos campos clique no botão "pesquisar".

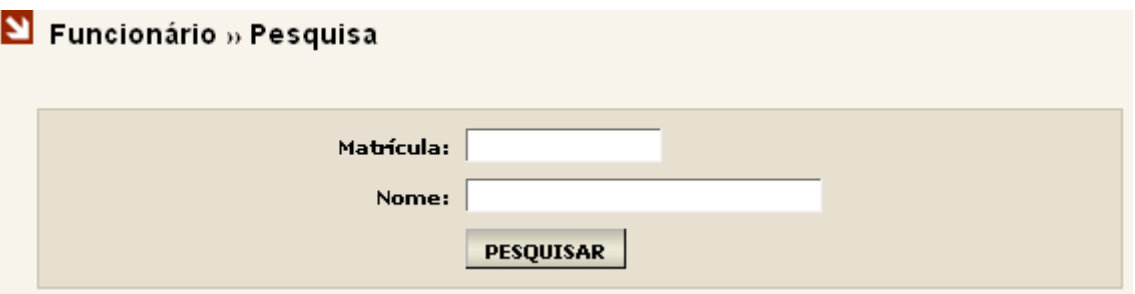

Caso a consulta retorne algum registro, será possível editar os dados do funcionário ou excluí-lo. Para editar clique em  $\leq e$  será disponibilizada uma tela como a de inclusão.

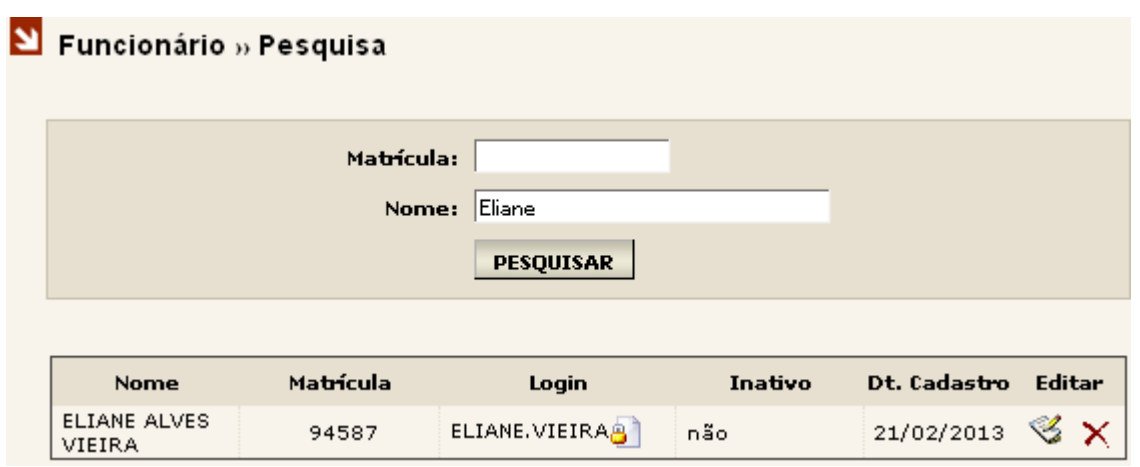

Para excluir clique em  $\times$  e será disponibilizada uma tela de confirmação da exclusão, conforme abaixo. Para confirmar a exclusão clique no botão "excluir".

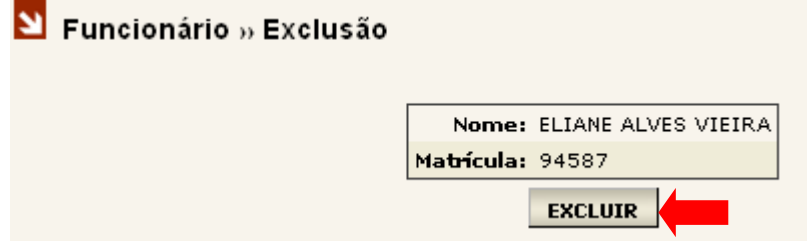

## **3.2. ALTERAR A UNIDADE ORGANIZACIONAL DO USUÁRIO**

Ao clicar no menu "Funcionário UO", o menu será expandido conforme ao lado, possibilitando incluir ou pesquisar por funcionários. Clique em "Incluir" caso seja um cadastro de novo funcionário, ou em "Pesquisar" para alterações.

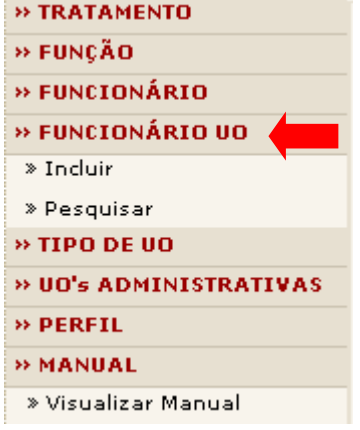

Ao clicar na opção de "Incluir" será exibida a tela:

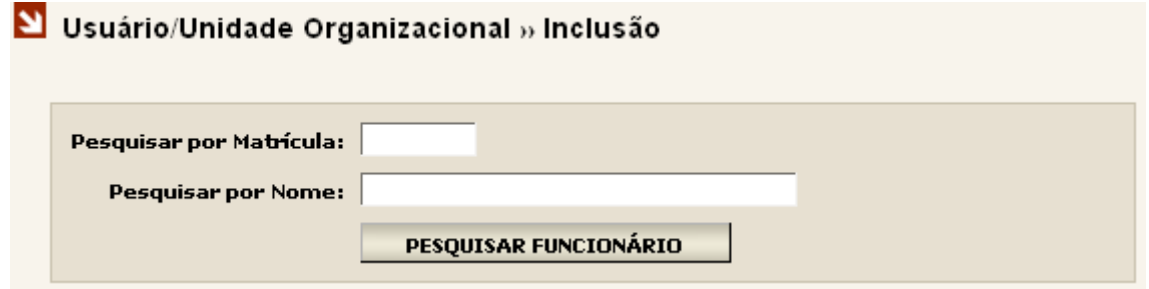

Preencha um dos campos da pesquisa, matricula ou nome, e clique no botão "Pesquisar Funcionário". Logo será apresentada a lista de resultados da pesquisa.

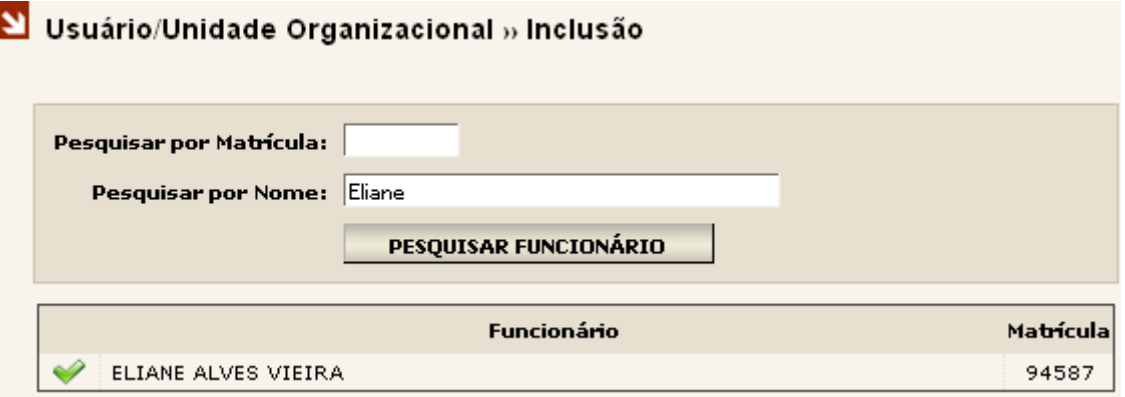

Escolha o funcionário na lista fornecida, clique em  $\blacktriangledown$  ao lado esquerdo do nome para incluir unidades organizacionais para este funcionário.

Será exibida a tela para a inclusão de UO. Primeiramente clique em "Selecionar", para seleção da "Unidade Organizacional", a UO do funcionário.

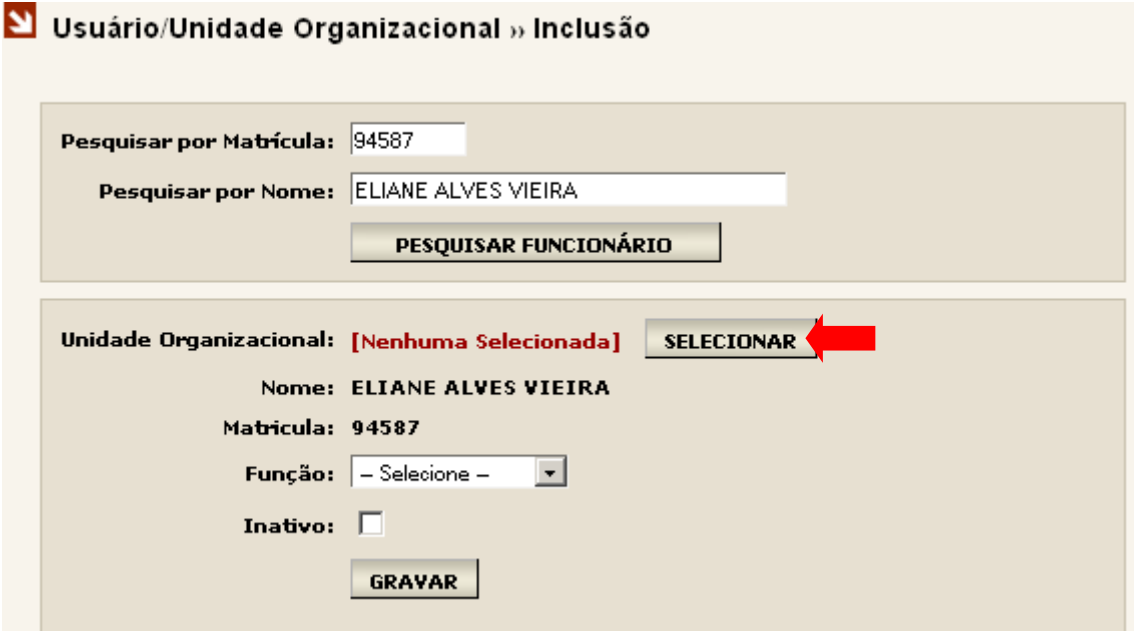

Selecione a UO e clique em "Confirmar".

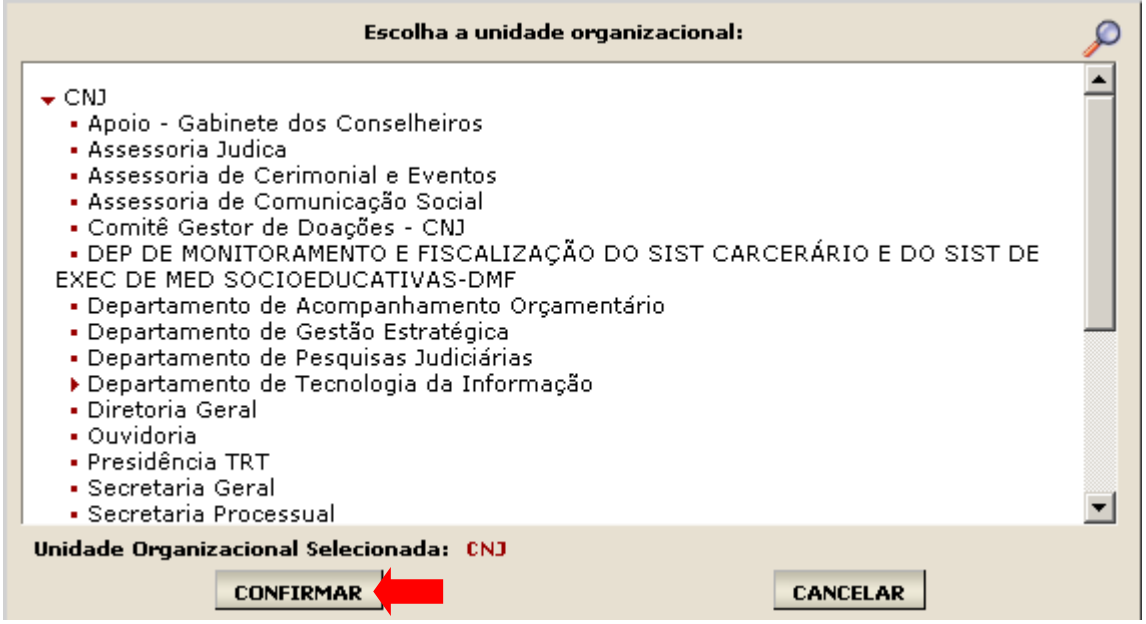

Ao confirmar a UO selecionada retornará a tela anterior. Os dados e função são obrigatórios. Após preencher estas informações clique no botão "Gravar".

Após a inclusão, será exibida na tela uma mensagem confirmando a inclusão da UO para o funcionário.

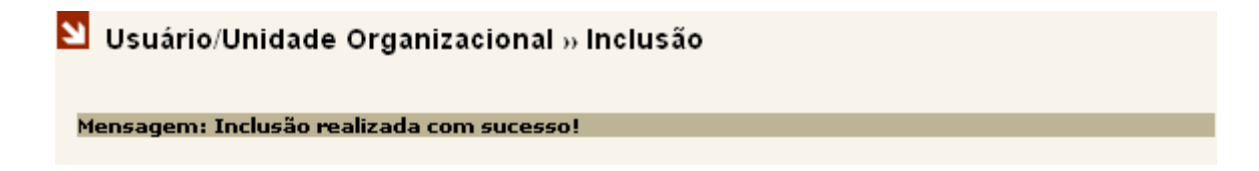

Caso tenha selecionado a UO incorreta, clique no  $\overline{X}$  ao lado do nome da Unidade Organizacional que aparece na lista.

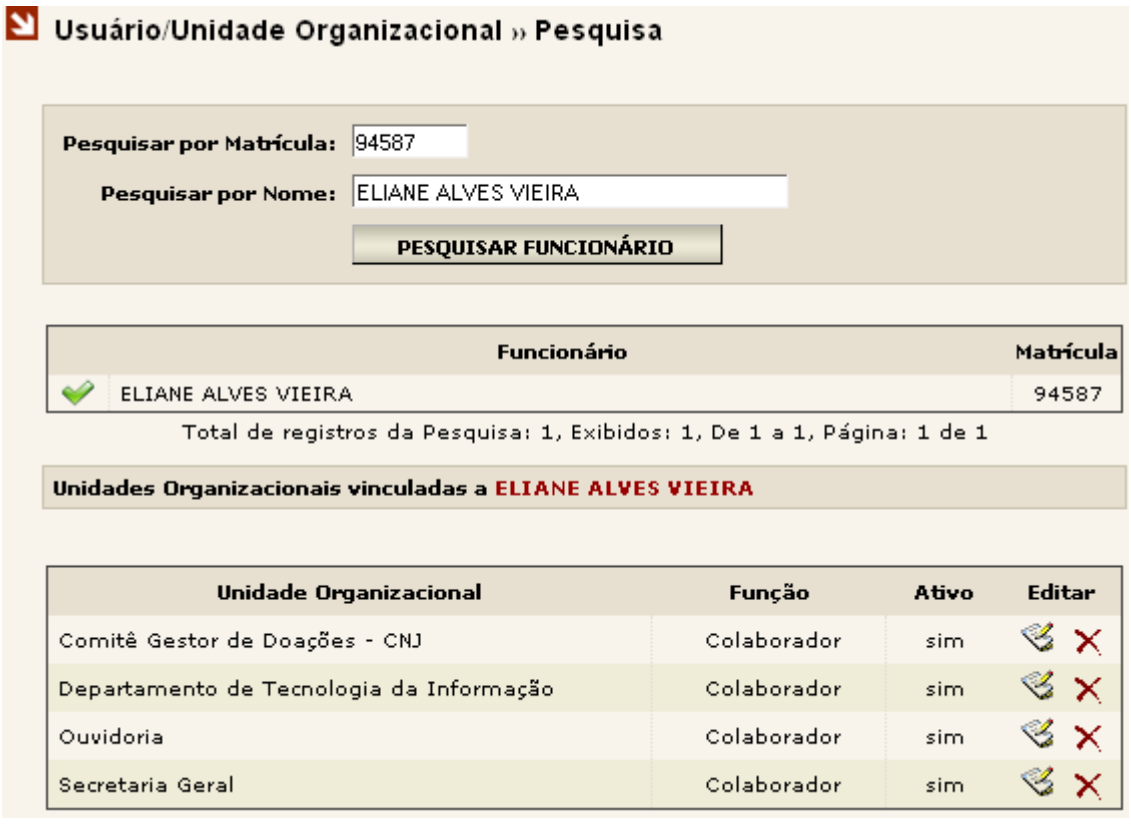

Apresentará a UO que deseja excluir, se correto clique em "Excluir".

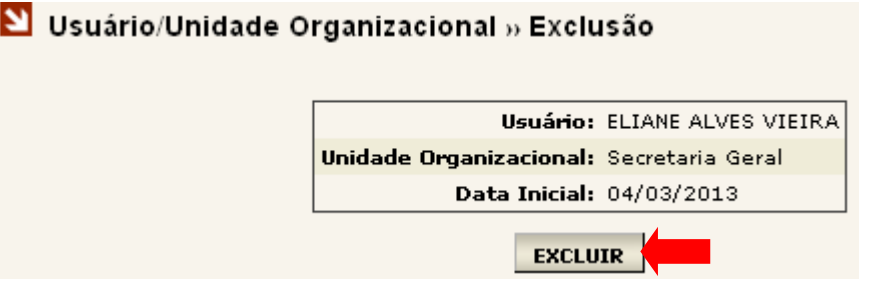

**Importante:** Caso não encontre a unidade organizacional na lista disponibilizada pelo sistema, siga para o próximo item e depois retorne para este ponto repetindo a operação.

Mensagens de erro poderão aparecer caso alguma informação seja fornecida de forma incorreta ou se algum campo obrigatório não for preenchido.

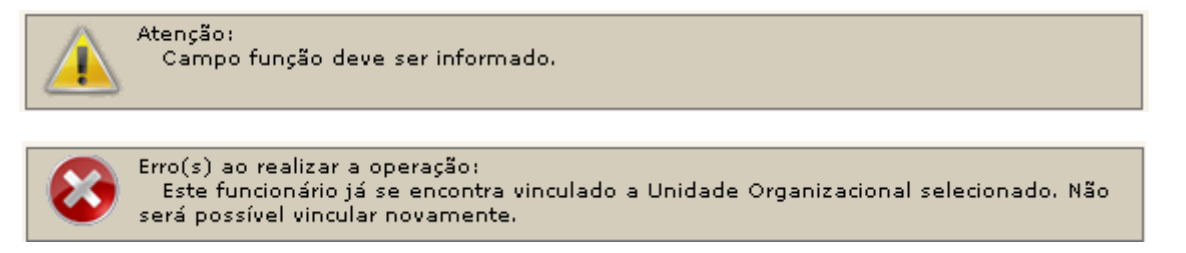

## **4. CADASTRANDO GRUPO DE ENVIO**

Esta funcionalidade permite ao gestor do sistema, mediante solicitação do órgão, cadastrar grupos de Unidades Organizacionais visando facilitar o envio para varias UO's ao mesmo tempo.

Ao clicar no menu GRUPO DE ENVIO, será expandido conforme ao lado, possibilitando incluir ou pesquisar grupos de envio. Clique em "Incluir" caso seja um cadastro de um novo grupo ou em "Pesquisar" para efetuar alguma alteração.

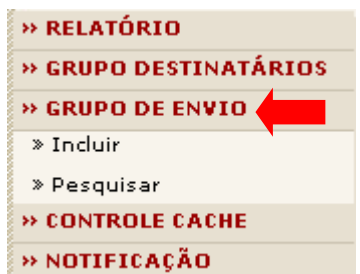

## **4.1. INCLUIR GRUPO DE ENVIO**

Para inclusão do grupo clique em "Incluir". Surgirá a tela para preenchimento do "Nome do Grupo" e uma lista de UO`s será exibida, permitindo ao gestor navegar pelas Unidades Organizacionais que deseja incluir ao novo grupo.

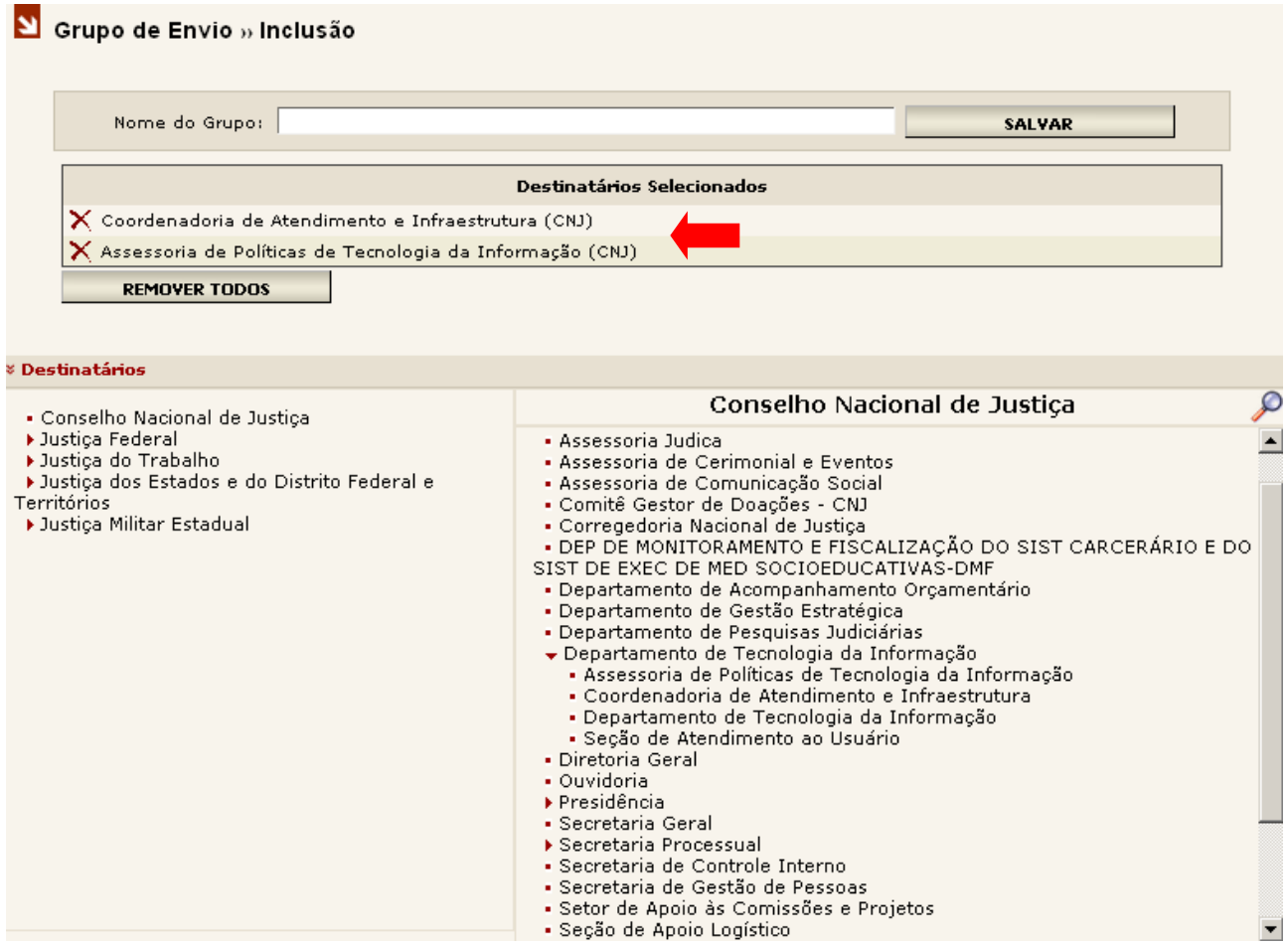

Conforme as UO`s sejam selecionadas, estas vão sendo visualizadas no quadro superior ao da seleção. Note que a qualquer momento a UO selecionada poderá ser excluída clicando no X. Após a seleção das UO's desejadas clique em "Salvar". Será apresentada mensagem de sucesso.

Crupo de Envio » Inclusão

## **5. PERFIL - Módulo Organizacional**

Esta funcionalidade permite ao gestor do sistema criar perfis de funcionários. Cada perfil criado conterá as operações por ele previamente vinculadas.

Estes perfis ficarão disponíveis toda vez que o administrador incluir ou editar um funcionário.

As operações do sistema de Malote Digital são ações que podem ser vinculadas, através de perfis, para um ou mais funcionários, ou seja, qualquer procedimento que um funcionário realizar dentro do sistema é uma operação a ele atribuída.

O sistema já contempla no módulo Hermes e no Organizacional dois perfis inalteráveis:

Administrador global – É aquele que possui todas as operações disponíveis. Administrador Local - Perfil disponível somente na próxima versão do sistema.

## **5.1. INCLUIR NOVO PERFIL**

No menu lateral, ao clicar em "PERFIL" o administrador terá a opção de pesquisar um perfil já existente ou incluir um novo perfil.

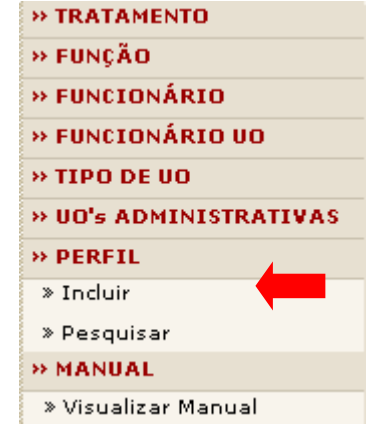

Ao clicar em "Incluir" será exibida a tela.

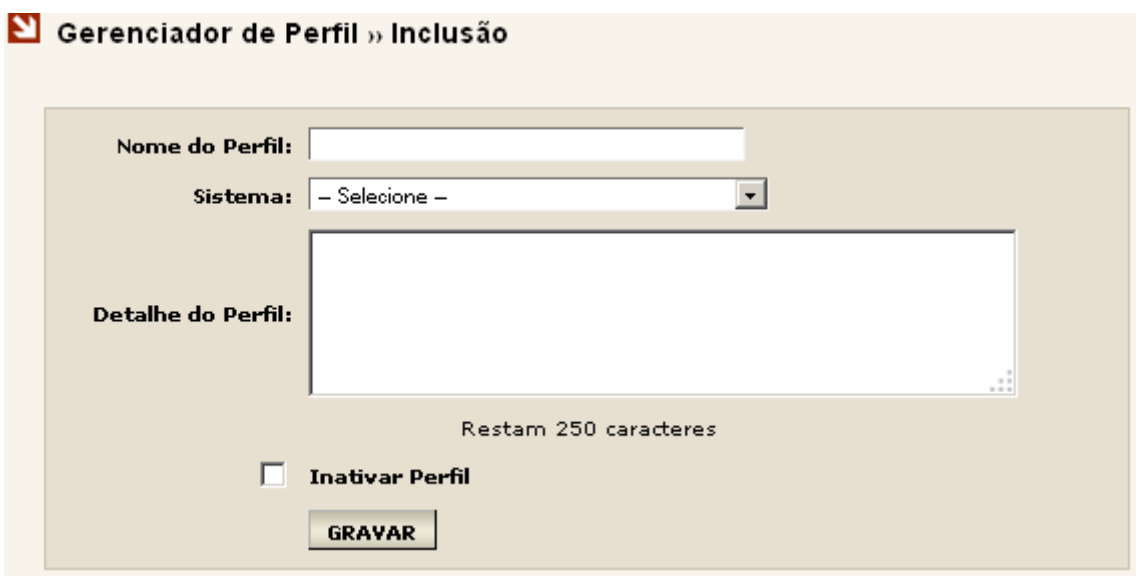

**Nome do Perfil**: É o nome que será atribuído ao perfil que será criado.

**Sistema**: Ao se criar um perfil deve ser escolhido se este perfil será atribuído às operações do módulo ORGANIZACIONAL ou às operações do módulo HERMES (Malote Digital).

**Detalhe do Perfil**: Breve descrição sobre o perfil criado. Poderá ser visualizado ao editar o perfil.

**Permissão para editar Perfil**: Caso não seja marcada essa opção, este perfil após criado nunca poderá ser editado, somente por meio do banco de dados.

**Permissão para deletar Perfil**: Caso não seja marcada essa opção, este perfil nunca poderá ser excluído, somente por meio do banco de dados.

## **5.2. PESQUISAR UM PERFIL**

Ao pesquisar um perfil deve ser selecionado o módulo ao qual o perfil está atribuído. Caso não digite um nome de perfil a ser pesquisado, o sistema exibirá todos os perfis atribuídos ao módulo selecionado.

## S Gerenciador de Perfil » Pesquisa

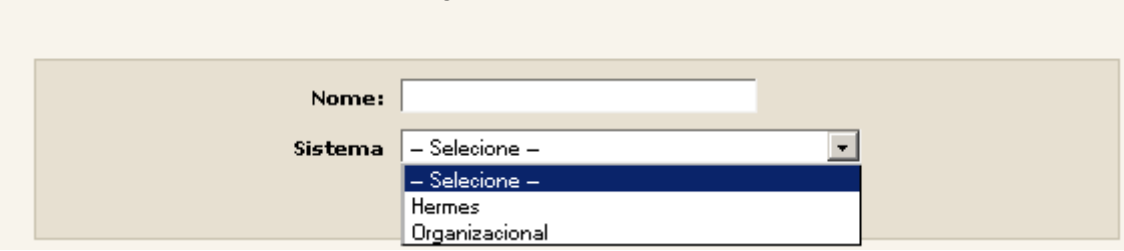

A tela ao lado exibe uma pesquisa de todos os perfis atribuídos ao módulo Hermes (Malote Digital). É possível, neste momento, identificar algumas informações sobre os perfis.

Pode-se também, indicado pelas setas, editar ou excluir um perfil caso estas opções estejam disponíveis.

## S Gerenciador de Perfil » Pesquisa

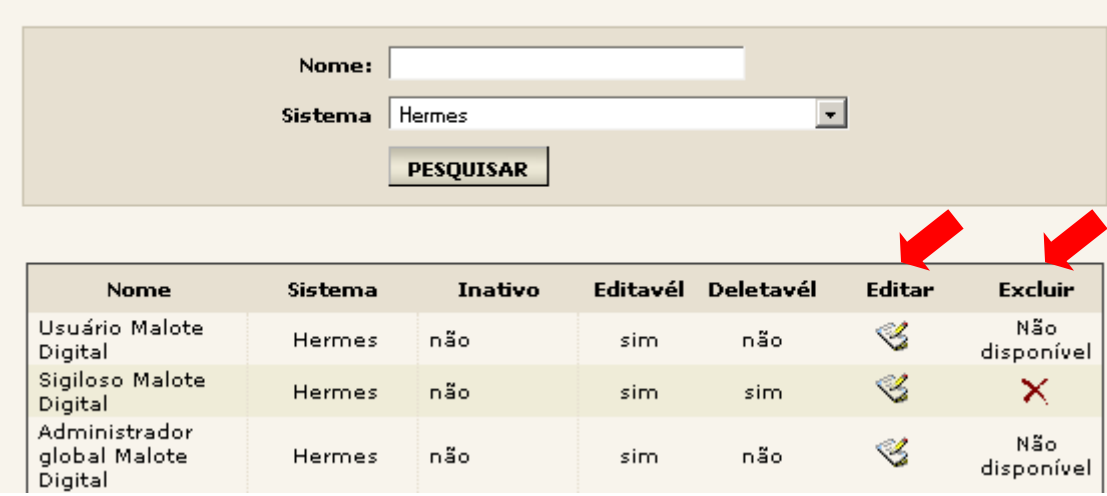